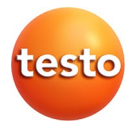

## **testo 320 basic · Abgas-Analysegerät**

Bedienungsanleitung

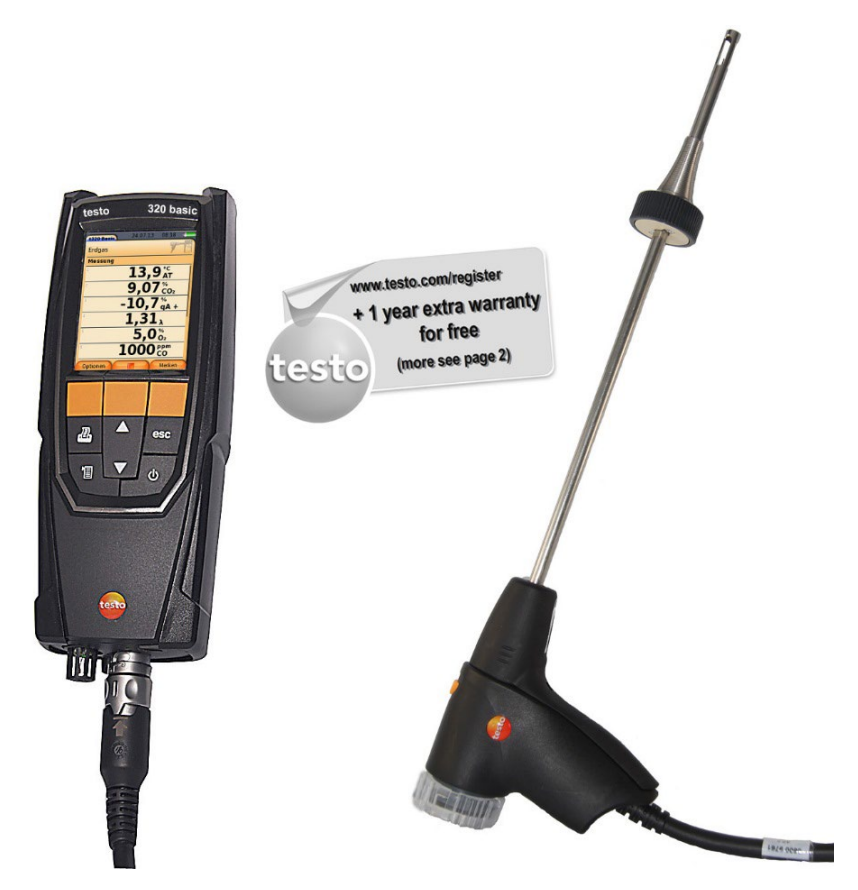

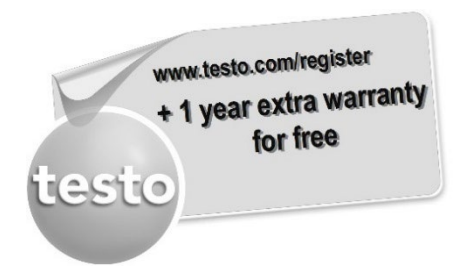

Registrieren Sie Ihr Testo-Produkt unter www.testo.com/register und erhalten Sie 1 Jahr kostenlose Garantieverlängerung.

Die Produktregistrierung ist bis 30 Tage nach Produkterwerb zulässig. Produktregistrierungsbedingungen sowie teilnehmende Länder unter www.testo.com/register

#### <span id="page-2-0"></span>**Inhalt**  $\mathbf 1$

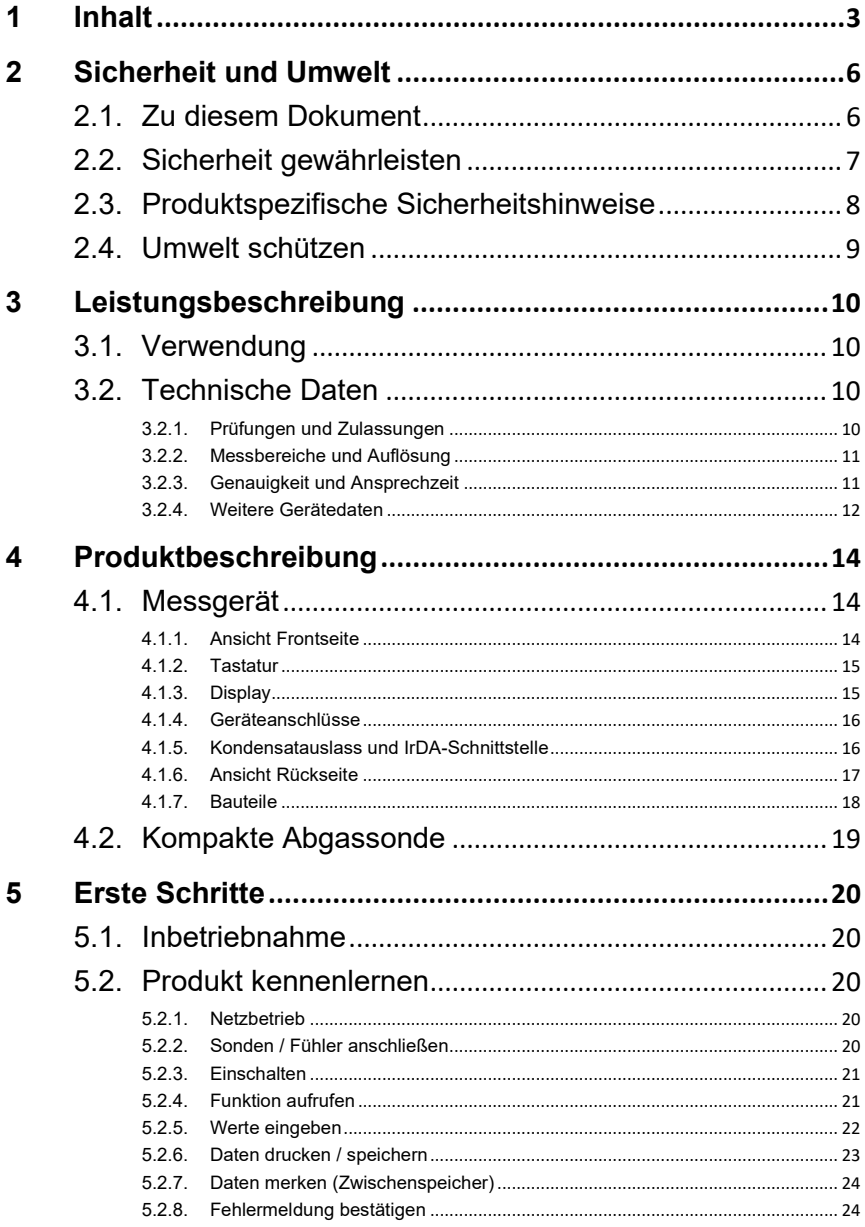

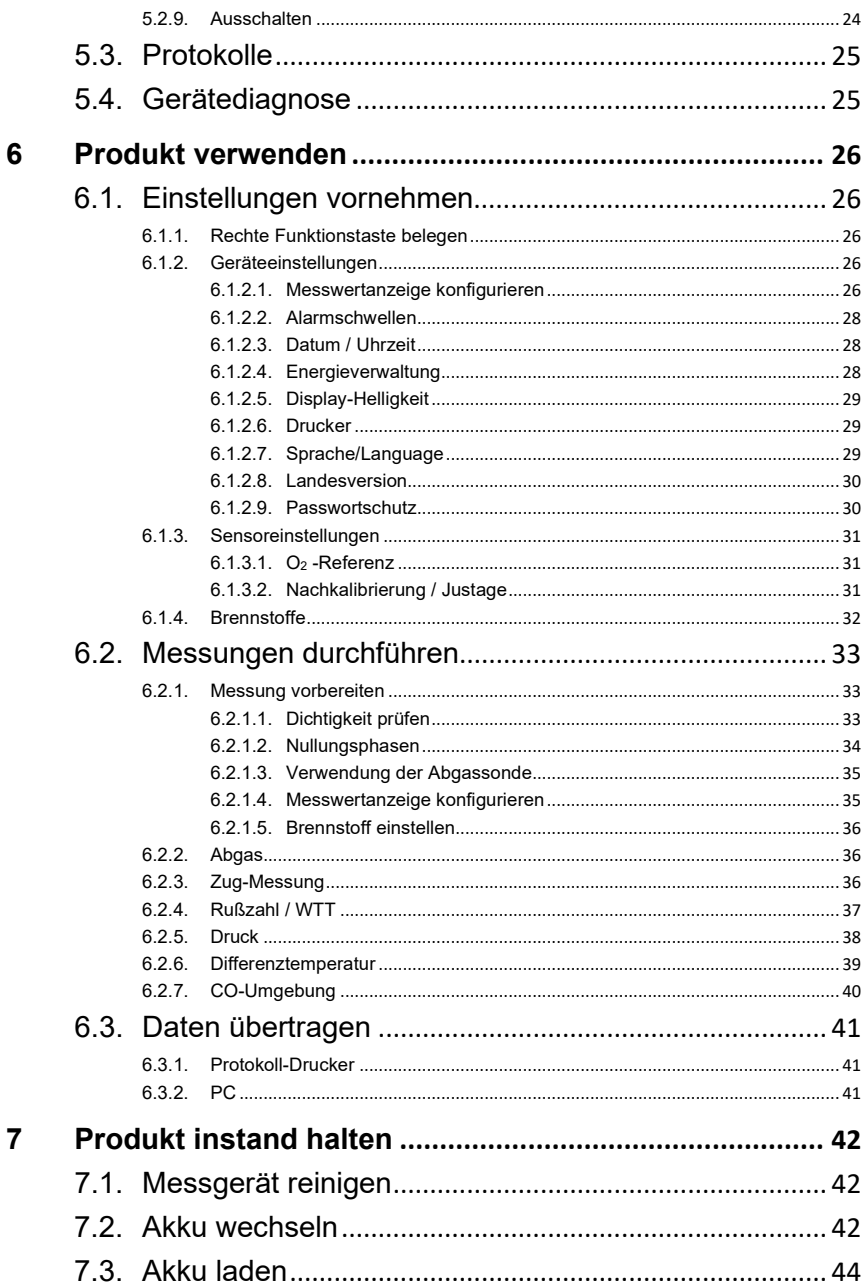

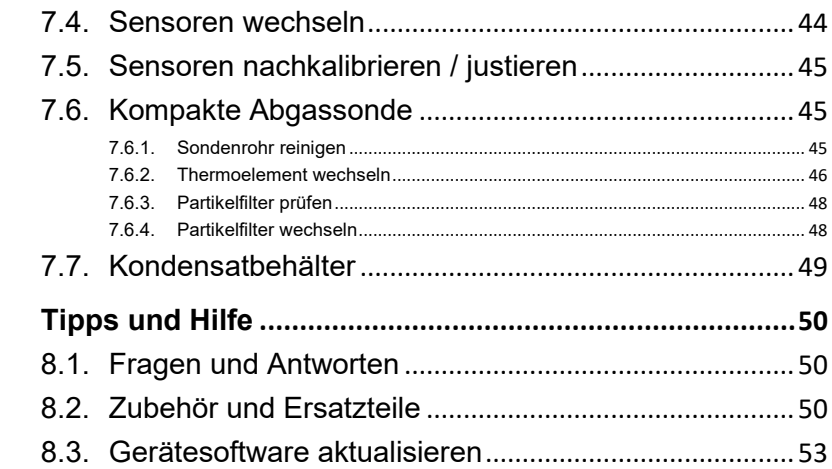

# <span id="page-5-0"></span>**2 Sicherheit und Umwelt**

# <span id="page-5-1"></span>**2.1. Zu diesem Dokument**

#### **Verwendung**

- > Lesen Sie diese Dokumentation aufmerksam durch und machen Sie sich mit dem Produkt vertraut, bevor Sie es einsetzen. Beachten Sie besonders die Sicherheits- und Warnhinweise, um Verletzungen und Produktschäden vorzubeugen.
- > Bewahren Sie diese Dokumentation griffbereit auf, um bei Bedarf nachschlagen zu können.
- > Geben Sie diese Dokumentation an spätere Nutzer des Produktes weiter.

#### **Warnhinweise**

Beachten Sie stets Informationen, die durch folgende Warnhinweise mit Warnpiktogrammen gekennzeichnet sind. Treffen Sie die angegebenen Vorsichtsmaßnahmen!

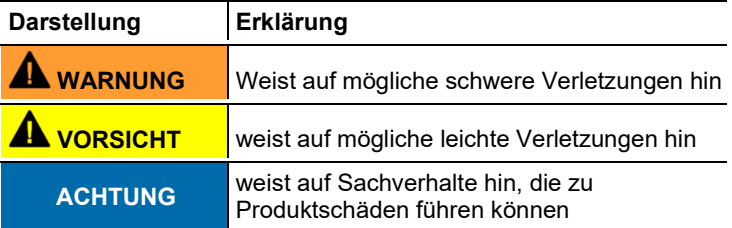

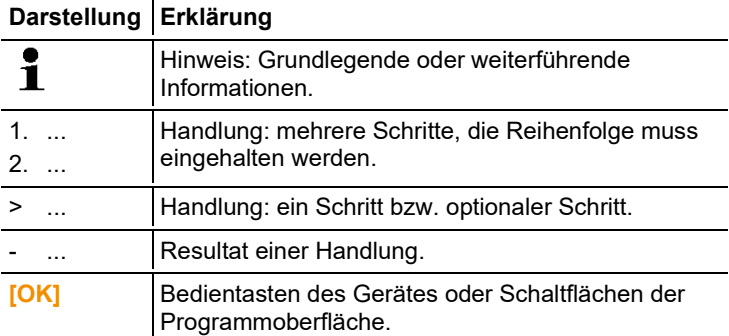

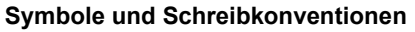

# <span id="page-6-0"></span>**2.2. Sicherheit gewährleisten**

- > Das testo 320 basic muss vor der Inbetriebnahme auf sichtbare Schäden überprüft werden. Nehmen Sie das testo 320 basic nicht in Betrieb, wenn es Beschädigungen am Gehäuse, Netzteil oder an Zuleitungen aufweist. Elektrische Gefährdung.
- > Verwenden Sie das Produkt nur sach- und bestimmungsgemäß und innerhalb der in den technischen Daten vorgegebenen Parameter. Wenden Sie keine Gewalt an.
- > Nehmen Sie das Gerät nicht in Betrieb, wenn es Beschädigungen am Gehäuse, Netzteil oder an Zuleitungen aufweist.
- > Führen Sie keine Kontakt-Messungen an nicht isolierten, spannungsführenden Teilen durch.
- > Das testo 320 basic ist nicht für Langzeitmessungen geeignet und darf nicht als Sicherheits(alarm-)Gerät eingesetzt werden.
- > Lagern Sie das Produkt nicht zusammen mit Lösungsmitteln. Verwenden Sie keine Trockenmittel.
- > Führen Sie nur Wartungs- und Instandhaltungsarbeiten an diesem Gerät durch, die in der Dokumentation beschrieben sind. Halten Sie sich dabei an die vorgegebenen Handlungsschritte. Verwenden Sie nur Original-Ersatzteile von Testo.
- > Darüber hinausgehende Arbeiten dürfen nur von autorisiertem Fachpersonal ausgeführt werden. Andernfalls wird die Verantwortung für die ordnungsgemäße Funktion des Messgeräts nach der Instandsetzung und für die Gültigkeit von Zulassungen von Testo abgelehnt.
- > Betreiben Sie das Gerät nur in geschlossenen, trockenen Räumen und schützen Sie es vor Regen und Feuchtigkeit.
- > Temperaturangaben auf Sonden/Fühlern beziehen sich nur auf den Messbereich der Sensorik. Setzen Sie Handgriffe und Zuleitungen keinen Temperaturen über 70°C (158°F) aus, wenn diese nicht ausdrücklich für höhere Temperaturen zugelassen sind.
- > Auch von den zu messenden Anlagen bzw. dem Messumfeld können Gefahren ausgehen: Beachten Sie bei der Durchführung von Messungen die vor Ort gültigen Sicherheitsbestimmungen.

# <span id="page-7-0"></span>**2.3. Produktspezifische Sicherheitshinweise**

## **A** VORSICHT

Säure in den Sensoren

#### **Kann zu Verätzungen führen.**

> Sensoren nicht öffnen. Bei Kontakt mit den Augen: Spülen Sie das betroffene Auge bei weit gespreizten Lidern 10 Minuten lang unter fließendem Wasser und schützen Sie dabei das nicht beeinträchtigte Auge. Vorhandene Kontaktlinsen nach Möglichkeit entfernen.

# **A VORSICHT**

Säure in den Filtern der Sensoren

#### **Kann zu Reizungen von Haut, Augen oder Atemwegen führen.**

> Filter der Sensoren nicht öffnen.

Bei Kontakt mit den Augen: Spülen Sie das betroffene Auge bei weit gespreizten Lidern 10 Minuten lang unter fließendem Wasser und schützen Sie dabei das nicht beeinträchtigte Auge. Vorhandene Kontaktlinsen nach Möglichkeit entfernen. Bei Kontakt mit der Haut: Verunreinigte Kleidung des Verletzten ausziehen, auf Selbstschutz achten. Betroffene Hautpartien mindestens 10 Minuten unter fließendem Wasser spülen.

Bei Einatmen: An die frische Luft begeben und für ungehinderte Atmung sorgen.

Beim Schlucken: Mund ausspülen und Flüssigkeit ausspucken. Bei Bewusstsein 1 Glas Wasser (ca. 200 ml) trinken. Den Verletzten nicht zum Erbrechen bringen.

### **ACHTUNG**

Tiefenentladung der Akkuzelle

#### **Schäden der Akkuzelle durch Tiefenentladung, Austausch erforderlich!**

> Aufgrund von minimalem Stromverbrauch der Sensorik auch im ausgeschalteten Zustand darf das Gerät nicht längere Zeit mit leerem Akku (< 30% Restkapazität) gelagert werden. Vor längerer Lagerzeit (z. B. über Sommersaison) muss der Akku mindestens 30-50 % aufgeladen sein.

# <span id="page-8-0"></span>**2.4. Umwelt schützen**

- > Entsorgen Sie defekte Akkus / leere Batterien entsprechend den gültigen gesetzlichen Bestimmungen.
- > Führen Sie das Produkt nach Ende der Nutzungszeit der getrennten Sammlung für Elektro- und Elektronikgeräte zu (lokale Vorschriften beachten) oder geben Sie das Produkt an Testo zur Entsorgung zurück.

# <span id="page-9-0"></span>**3 Leistungsbeschreibung**

# <span id="page-9-1"></span>**3.1. Verwendung**

Das testo 320 basic ist ein Handmessgerät zur professionellen Abgas-Analyse von Feuerungsanlagen:

- Kleinfeuerungsanlagen (Öl, Gas)
- Niedertemperatur- und Brennwertkessel
- Gasthermen

Diese Anlagen können mit dem testo 320 basic justiert und auf die Einhaltung der gültigen Grenzwerte überprüft werden.

Weiter können folgende Aufgaben mit dem testo 320 basic ausgeführt werden:

- Einregulierung der O2-, CO- und CO2-Werte an Feuerungsanlagen zur Gewährleistung eines optimalen Betriebs.
- Zugmessung.
- Messung und Einregulierung des Gasfließdrucks an Gasthermen.
- Messung und Feinjustierung der Vor- und Rücklauftemperaturen von Heizungsanlagen.

# <span id="page-9-2"></span>**3.2. Technische Daten**

## <span id="page-9-3"></span>**3.2.1. Prüfungen und Zulassungen**

Dieses Produkt erfüllt laut Konformitätsbescheinigung die Richtlinien gemäß 2014/30/EU.

Dieses Produkt ist TÜV-geprüft. Der O<sub>2</sub>-Sensor und die Sensoren für Temperatur und Druck sind TÜV-geprüft nach EN 50379 Teil 1 und Teil 2.

Die Messzelle 0393 0053 (CO) ist TÜV-geprüft nach EN 50379 Teil 3.

Dieses Produkt ist EMV-geprüft nach DIN EN 61326-1.

<span id="page-10-0"></span>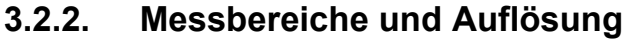

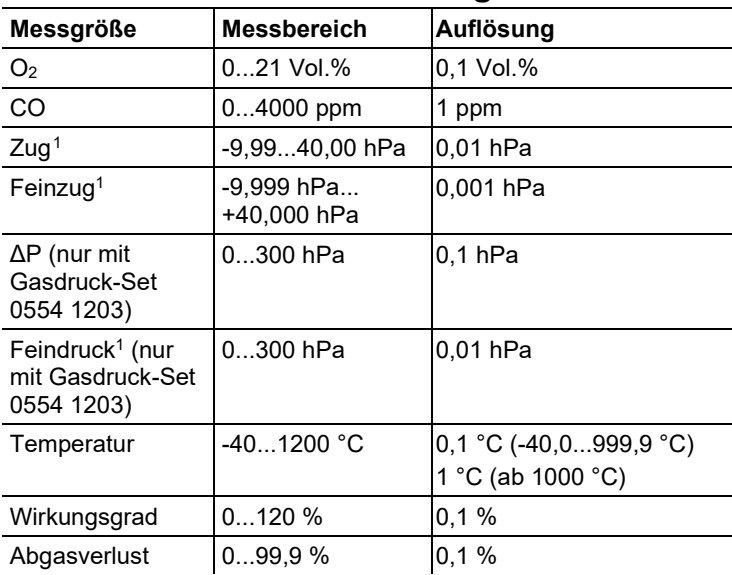

# <span id="page-10-1"></span>**3.2.3. Genauigkeit und Ansprechzeit**

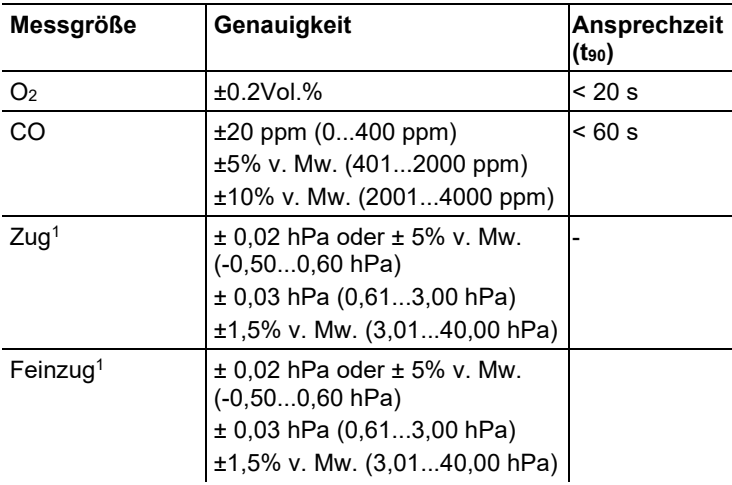

<span id="page-10-2"></span><sup>1</sup> abhängig von der Landesversion

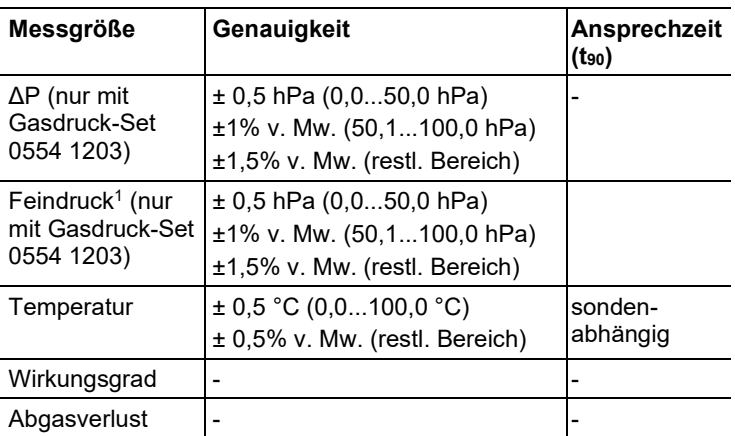

# <span id="page-11-0"></span>**3.2.4. Weitere Gerätedaten**

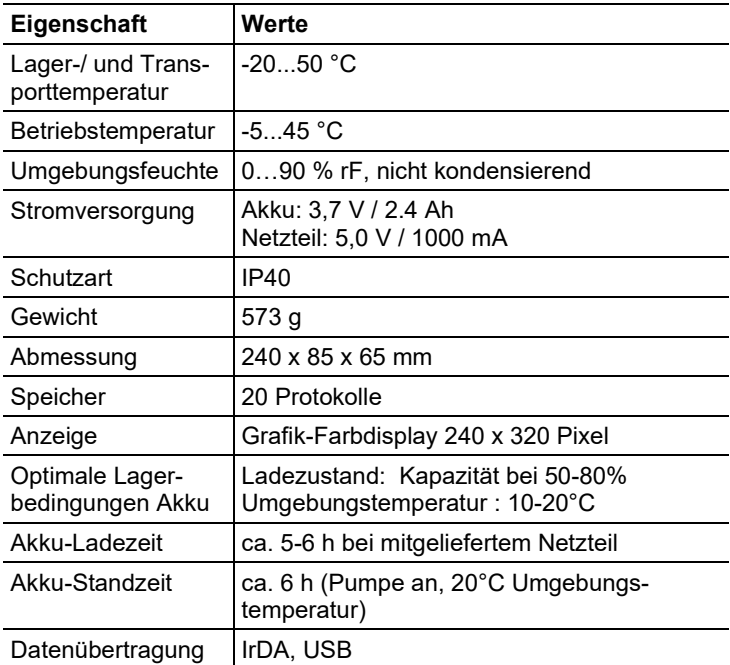

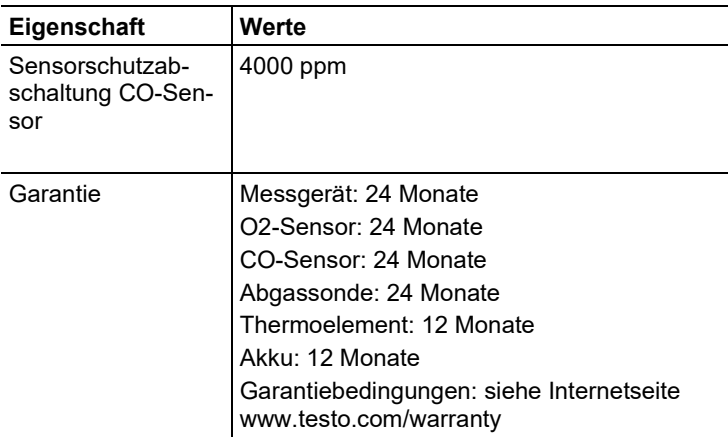

# <span id="page-13-0"></span>**Produktbeschreibung**

# <span id="page-13-1"></span>**4.1. Messgerät**

<span id="page-13-2"></span>**4.1.1. Ansicht Frontseite**

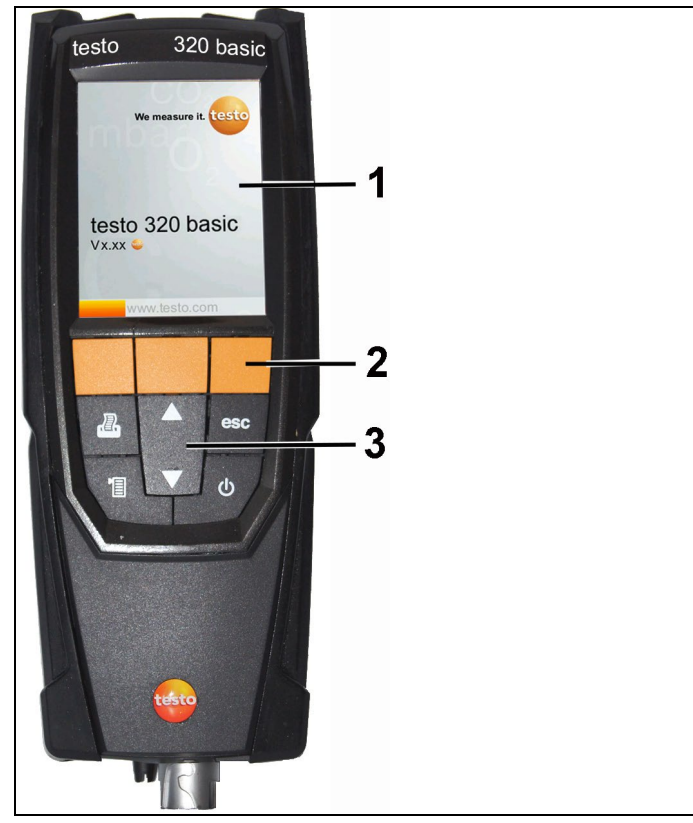

- Display
- Funktionstasten
- Tastatur

## <span id="page-14-0"></span>**4.1.2. Tastatur**

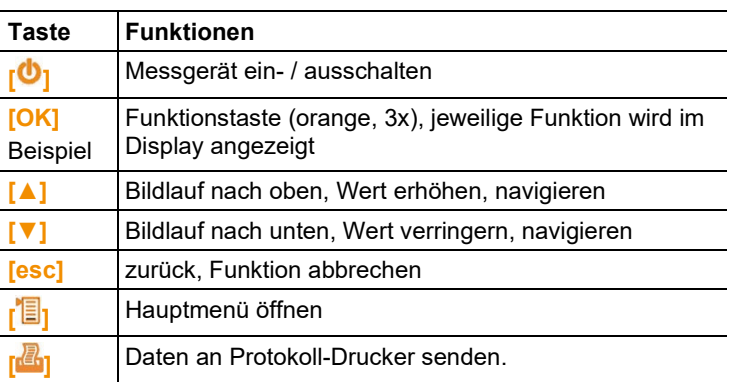

# <span id="page-14-1"></span>**4.1.3. Display**

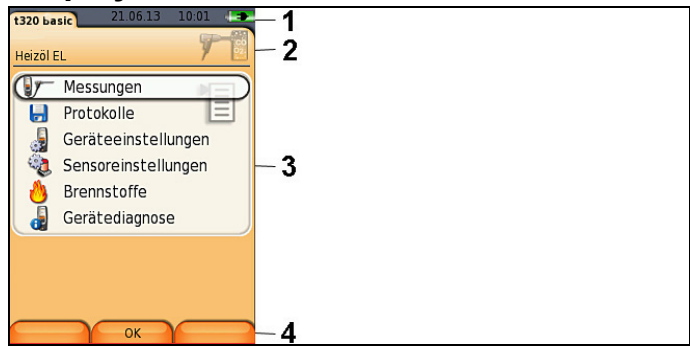

1 Statuszeile (dunkelgrauer Hintergrund):  $\Delta$ 

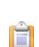

- Anzeige Datum und Uhrzeit.
- Anzeige Status Stromversorgung und Akku-Restkapazität:

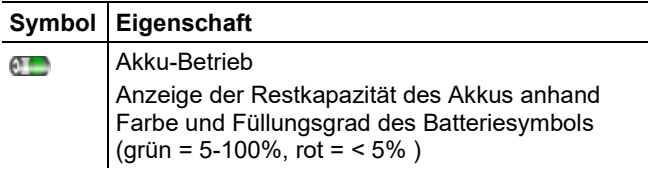

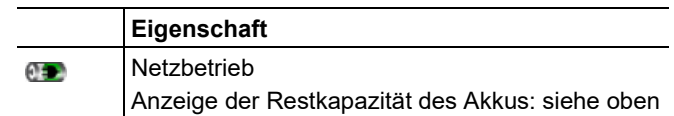

- 2 Infofeld der Registerkarten: Anzeige von gewähltem Brennstoff, gewählter Messart.
- 3 Auswahlfeld der Funktionen (angewählte Funktion wird weiß hinterlegt, nicht wählbare Funktionen werden in grauer Schrift dargestellt) bzw. Anzeige der Messwerte.
- 4 Funktionsanzeige für die Funktionstasten.

## <span id="page-15-0"></span>**4.1.4. Geräteanschlüsse**

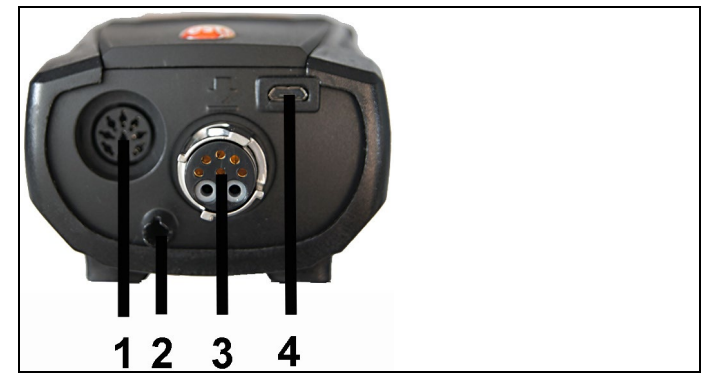

- 1 Fühlerbuchse
- 2 Gasausgang
- 3 Sondenbuchse
- 4 Micro-USB-Buchse (Akkuladung, Datenübertragung)

## <span id="page-15-1"></span>**4.1.5. Kondensatauslass und IrDA-Schnittstelle**

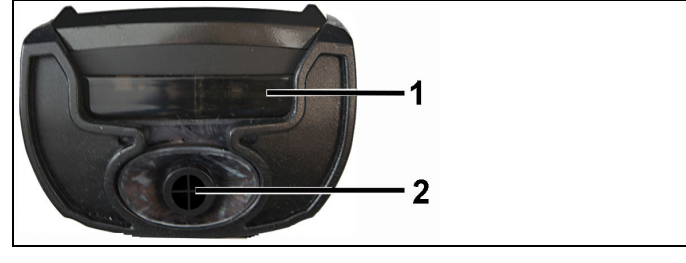

- 1 Infrarot-Schnittstelle (IrDA)
- 2 Kondensatauslass
- 1  $\mathbf{2}$  $\overline{3}$  $\overline{\mathbf{A}}$  $\ddot{\circ}$  $\widehat{\mathbf{C}}$
- <span id="page-16-0"></span>**4.1.6. Ansicht Rückseite**

- 1 Befestigung für Trageschlaufe
- 2 Kondensatfalle
- 3 Magnethalterung

## **A** WARNUNG

Magnetisches Feld

#### **Kann gesundheitsgefährdend für Träger von Herzschrittmachern sein.**

> Mindestabstand von 15 cm zwischen Herzschrittmacher und Gerät einhalten.

### **ACHTUNG**

Magnetisches Feld

#### **Beschädigung anderer Geräte!**

- **>** Sicherheitsabstand zu Produkten einhalten, die durch Magnetismus beschädigt werden können (z. B. Monitore, Computer, Kreditkarten).
- 4 Service-Deckel

## <span id="page-17-0"></span>**4.1.7. Bauteile**

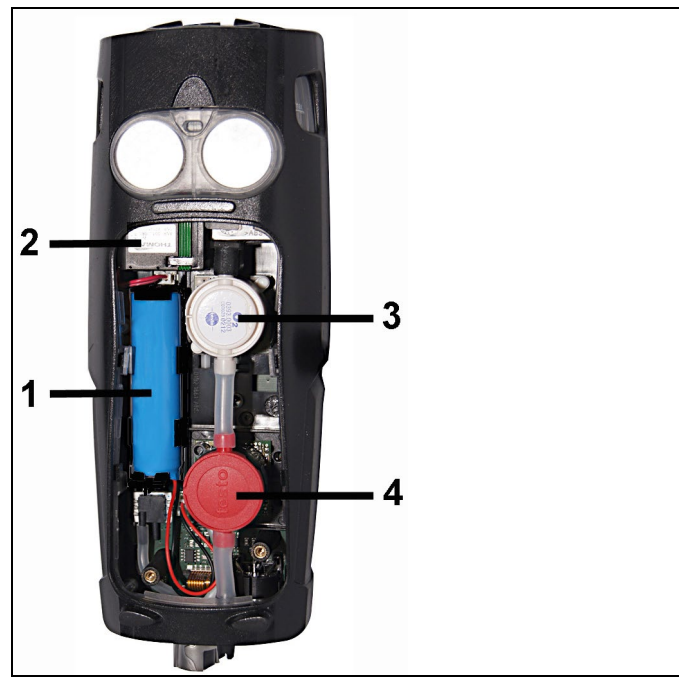

- 1 Akku
- 2 Messgaspumpe
- 3 Steckplatz O2-Sensor
- 4 Steckplatz CO-Sensor

# <span id="page-18-0"></span>**4.2. Kompakte Abgassonde**

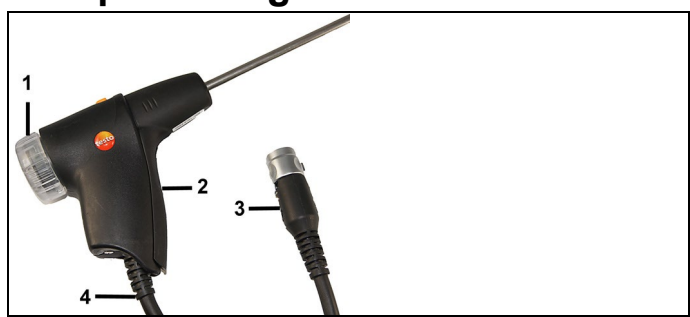

- Abnehmbare Filterkammer mit Sichtfenster, Partikelfilter
- Sondengriff
- Anschlussstecker Messgerät
- Anschlussleitung

# <span id="page-19-0"></span>**5 Erste Schritte**

# <span id="page-19-1"></span>**5.1. Inbetriebnahme**

Das Messgerät wird mit eingelegtem Akku ausgeliefert.

> Vor dem Einsatz des Messgeräts den Akku vollständig laden, siehe [Akku laden,](#page-43-0) Seite **[44](#page-43-0)**.

# <span id="page-19-2"></span>**5.2. Produkt kennenlernen**

# <span id="page-19-3"></span>**5.2.1. Netzbetrieb**

 $\bullet$ 

Ist das Netzteil gesteckt, erfolgt die Versorgung des Messgeräts automatisch über das Netzteil.

- 1. Gerätestecker des Netzteils an die Micro USB-Buchse des Messgeräts anschließen.
- 2. Netzstecker des Netzteils an eine Netzsteckdose anschließen.

Bei Netzbetrieb wird der Akku automatisch geladen. Ť

## <span id="page-19-4"></span>**5.2.2. Sonden / Fühler anschließen**

 $\mathbf{i}$ Die Sonden- / Fühlererkennung wird fortlaufend durchgeführt. Neue Sonden / Fühler werden automatisch erkannt.

#### **Abgassonden / Gasdruckadapter / Temperaturadapter anschließen**

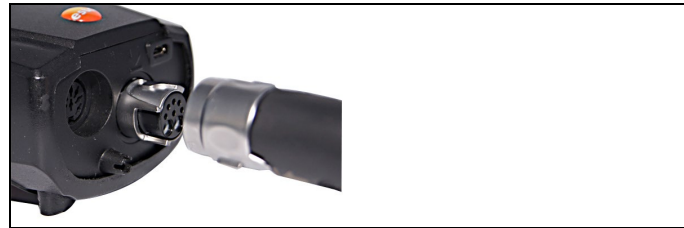

> Anschlussstecker auf die Abgasbuchse stecken und mit einer leichten Drehung im Uhrzeigersinn verriegeln (Bajonett-Verschluss).

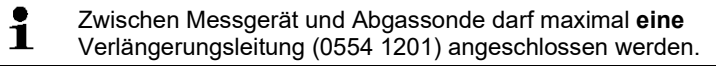

#### **Sonstige Fühler anschließen**

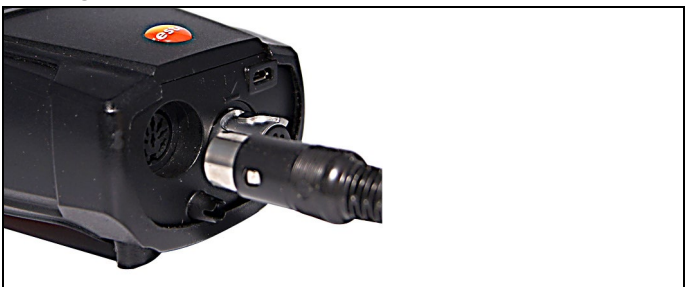

> Anschlussstecker des Fühlers in die Fühlerbuchse stecken.

## <span id="page-20-0"></span>**5.2.3. Einschalten**

#### ტ

- Startbild wird angezeigt (Dauer: ca. 15 s).
- Bei Inbetriebnahme wird nach dem Einschalten das Menü **Landesversion** angezeigt.

Landesversion einstellen:

- 1. Landesversion wählen: **[▲]**, **[▼]** → **[OK]**.
- 2. Sicherheitsabfrage bestätigen: **Ja** → **[OK]**
- Das testo 320 basic schaltet aus.

#### ds

- Wurde die Spannungsversorgung für längere Zeit unterbrochen: Das Menü Datum/Uhrzeit wird geöffnet.
- Die Gassensoren werden genullt.
- Ein Gerätefehler ist vorhanden: Die **Fehlerdiagnose** wird angezeigt.
- Das Menü **Messungen** wird angezeigt.

### <span id="page-20-1"></span>**5.2.4. Funktion aufrufen**

- 1. Funktion wählen: **[▲]**, **[▼]**.
- Die gewählte Funktion wird eingerahmt.
- 2. Auswahl bestätigen: **[OK]**.
- Die gewählte Funktion wird geöffnet.

## <span id="page-21-0"></span>**5.2.5. Werte eingeben**

Einige Funktionen erfordern das Eingeben von Werten (Zahlenwert, Zeichen). Abhängig von der gewählten Funktion werden die Werte entweder über ein Listenfeld oder einen Eingabeeditor eingegeben.

#### **Listenfeld**

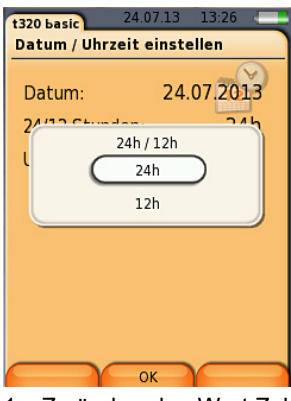

- 1. Zu ändernden Wert Zahlenwert wählen: **[▲]**, **[▼]**, **[◄]**, **[►]**  (abhängig von der gewählten Funktion).
- 2. **[Ändern]** drücken.
- 3. Wert einstellen: **[▲]**, **[▼]**, **[◄]**, **[►]** (abhängig von der gewählten Funktion).
- 4. Eingabe bestätigen: **[OK].**
- 5. Handlungsschritte 1 und 4 nach Bedarf wiederholen.
- 6. Eingabe speichern: **[Fertig]**.

#### **Eingabeeditor**

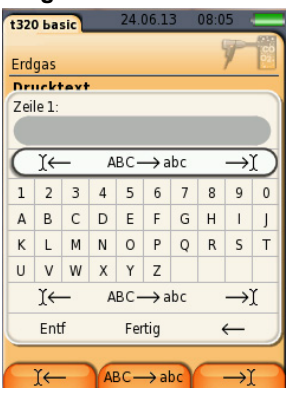

- 1. Zu ändernden Wert (Zeichen) wählen: **[▲], [▼], [◄], [►].**
- 2. Wert übernehmen: **[OK]**.

### Optionen:

- > Zwischen Groß- / Kleinbuchstaben umschalten: **Ι← ABC→&\$/ →Ι** wählen: **[▲]**, **[▼]** → **[ABC→&\$/]**.
- > Cursor im Text positionieren: **Ι← ABC→&\$/ →Ι** wählen: **[▲]**, **[▼]** → **[Ι←]** bzw. **[→Ι]**.
- > Zeichen vor bzw. nach dem Cursor löschen: **← weiter →** wählen: **[▲]**, **[▼]** → **[←]** bzw. **[→]**.
- 3. Handlungsschritte 1 und 2 nach Bedarf wiederholen.
- 4. Eingabe speichern: **← weiter →** wählen: **[▲]**, **[▼]** → **[Weiter]**.

# <span id="page-22-0"></span>**5.2.6. Daten drucken / speichern**

Zur Belegung der rechten Funktionstaste mit der Funktion **Speichern**, siehe [Rechte Funktionstaste belegen,](#page-25-2) Seite **[26](#page-25-2)**.

Es werden immer nur die Messwerte gedruckt / gespeichert, denen in der Messansicht ein Anzeigefeld zugeordnet wurde.

Während eines laufenden Messprogramms können die Ť Messdaten parallel zum Speichern ausgedruckt werden.

Um Daten über die Infrarot-Schnittstelle an einen Protokoll-Drucker übertragen zu können, muss der verwendete Drucker aktiviert sein.

阁

## <span id="page-23-0"></span>**5.2.7. Daten merken (Zwischenspeicher)**

Mit Hilfe des Zwischenspeichers können Messergebnisse verschiedener Messarten zu einem gemeinsamen Protokoll zusammengeführt werden, welches gedruckt werden kann (siehe oben). Das Ablegen der Daten im Zwischenspeicher erfolgt über das Menü **Optionen** und dem Befehl **Merken**.

### Ħ

Befinden sich Daten im Zwischenspeicher und der Befehl **Drucken** wird ausgelöst, werden immer die Daten im Zwischenspeicher gedruckt.

 $\bullet$ **[Optionen]** → **Gemerktes löschen**: Gespeicherte Daten in 1 der Zwischenablage werden gelöscht.

## <span id="page-23-1"></span>**5.2.8. Fehlermeldung bestätigen**

Beim Auftreten eines Fehlers wird im Display eine Fehlermeldung angezeigt.

> Fehlermeldung bestätigen: **[OK]**.

Noch nicht behobene Fehlermeldungen können im Menü **Fehlerdiagnose** angezeigt werden, siehe [Gerätediagnose,](#page-24-1) Seite **[25](#page-24-1)**.

## <span id="page-23-2"></span>**5.2.9. Ausschalten**

Nicht gespeicherte Messwerte gehen beim Ausschalten Ť des Abgas-Analysegeräts verloren.

#### ds

- Abhängig vom Gerätestaus startet die Pumpe und die Sensoren werden gespült, bis die Abschaltschwellen (O2 > 20%, andere Messgrößen < 50 ppm) erreicht sind. Die maximale Spüldauer beträgt 3 min.
- Das Messgerät schaltet aus.

# <span id="page-24-0"></span>**5.3. Protokolle**

Funktion aufrufen:

1≣

#### **Protokoll anzeigen:**

- 1. In der Detailansicht das gewünschte Protokoll anwählen.
- 2. **[Werte]** drucken.

#### **Alle Protokolle eines Messortes drucken:**

1. Messort auswählen: **[▲], [▼]**

Ausdruck aller Protokolle des Messortes.

#### **Optionen:**

- > **[Optionen]** → **Protokoll löschen**: Gewähltes Protokoll löschen.
- > **[Optionen]** → **Alle Protokoll löschen**: Alle gespeicherten Protokolle löschen.

# <span id="page-24-1"></span>**5.4. Gerätediagnose**

Wichtige Betriebswerte und Gerätedaten werden angezeigt. Der Zustand der Sensoren und noch nicht behobene Gerätefehler können angezeigt werden.

Funktion aufrufen:

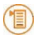

#### **Gerätefehler anzeigen:**

- > **Fehlerdiagnose** → **[OK]**.
- Nicht behobene Fehler werden angezeigt.
	- > Nächsten / vorherigen Fehler anzeigen: **[▲]**, **[▼]**.

#### **Sensordiagnose anzeigen:**

- 1. **Sensordiagnose** → **[OK]**.
- 2. Sensor wählen: **[▲]**, **[▼]**.
- Der Zustand des Sensors wird angezeigt.

#### **Geräteinformationen anzeigen**

- > **Geräteinformation** → **[OK]**.
- Informationen werden angezeigt.

# <span id="page-25-0"></span>**6 Produkt verwenden**

# <span id="page-25-1"></span>**6.1. Einstellungen vornehmen**

## <span id="page-25-2"></span>**6.1.1. Rechte Funktionstaste belegen**

Die rechte Funktionstaste kann mit einer Funktion aus dem Menü **Optionen** belegt werden. Das Menü **Optionen** wird über die linke Funktionstaste aufgerufen und steht in vielen Menüs zur Verfügung. Die Belegung gilt jeweils nur für das geöffnete Menü / die geöffnete Funktion.

- ✓ Ein Menü / eine Funktion ist geöffnet, in der auf der linken Funktionstaste das Menü **Optionen** angezeigt wird.
- 1. **[Optionen]** drücken.
- 2. Option wählen: **[▲]**, **[▼]**.

Abhängig vom Menü / der Funktion aus der das Menü **Optionen** geöffnet wurde, stehen unterschiedliche Funktionen zur Auswahl.

3. Rechte Funktionstaste mit der gewählten Funktion belegen: **[Konfig. Taste]** drücken.

# <span id="page-25-3"></span>**6.1.2. Geräteeinstellungen**

 $\mathbf i$ Die Inhalte des Kapitels **Erste Schritte** (siehe [Erste](#page-19-0)  [Schritte,](#page-19-0) Seite **[20](#page-19-0)**) werden als bekannt vorausgesetzt.

Funktion aufrufen:

### <span id="page-25-4"></span>**6.1.2.1. Messwertanzeige konfigurieren**

Die Messgrößen / Einheiten und die Displaydarstellung (Anzahl der angezeigten Messwerte pro Displayseite) können eingestellt werden.

Die Einstellungen gelten nur für die aktuell gewählte Messart, welche über das Symbol im Infofeld angezeigt wird.

Gesamtübersicht der wählbaren Messgrößen und Einheiten (verfügbare Auswahl ist abhängig von der eingestellten Landesversion und der gewählten Messart):

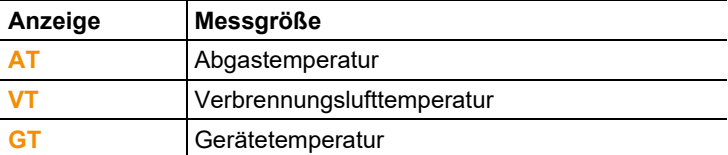

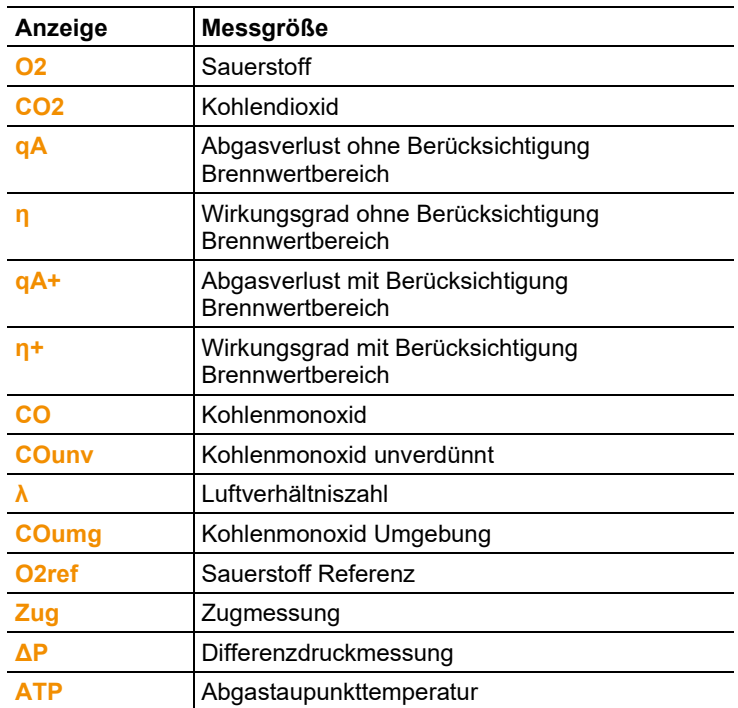

#### **Funktion aufrufen:**

恒

Messgröße / Einheit einer Zeile ändern**:** 

- 1. Zeile wählen: **[▲]**, **[▼]** → **[Ändern]**
- 2. Messgröße wählen: **[▲]**, **[▼]** → **[OK]**
- 3. Einheit wählen: **[▲]**, **[▼]** → **[OK]**
- 4. Änderungen speichern: **[OK]**

#### **Optionen:**

- > **[Optionen]** → **Anzahl der Zeilen**: Anzahl der angezeigten Messwerte pro Displayseite ändern.
- > **[Optionen]** → **Leere Zeilen einfügen**: Leere Zeile vor gewählter Zeile einfügen.
- > **[Optionen]** → **Die Zeile löschen**: Gewählte Zeile löschen.
- > **[Optionen]** → **Werkseinstellung herst**: Messwertanzeige auf Werksteinstellung zurücksetzen.

### <span id="page-27-0"></span>**6.1.2.2. Alarmschwellen**

Für einige Anzeigegrößen können Alarmschwellen eingestellt werden. Bei Erreichen der Alarmschwelle wird ein akustisches Alarmsignal ausgelöst.

Funktion aufrufen:

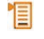

#### **Alarmsignal ein- / ausschalten, Alarmschwellen ändern:**

- 1. Funktion bzw. Wert wählen: **[▲]**, **[▼]** → **[Ändern]**.
- 2. Parameter einstellen: **[▲]**, **[▼]** und teilweise **[**◄**]**, **[**►**]** → **[OK]**.
- 3. Änderungen speichern: **[Fertig]**.
- > Den aktivierten Wert auf Werkseinstellung zurücksetzen: **[Standard]**.

### <span id="page-27-1"></span>**6.1.2.3. Datum / Uhrzeit**

Das Datum, der Uhrzeitmodus und die Uhrzeit können eingestellt werden.

Funktion aufrufen:

> **[ ]** → **Geräteeinstellungen** → **[OK]** → **Datum/Uhrzeit** → **[OK]**.

#### **Datum/Uhrzeit einstellen:**

- 1. Parameter wählen: **[**◄**]**, **[▲]**, **[▼]** → **[Ändern]**.
- 2. Parameter einstellen: **[▲]**, **[▼]** und teilweise **[**◄**]**, **[**►**]** → **[OK]**.
- 3. Änderungen speichern: **[Speichern]**.

#### <span id="page-27-2"></span>**6.1.2.4. Energieverwaltung**

Eine automatische Geräteabschaltung (Auto-Off) und eine Abschaltung der Displaybeleuchtung bei Akkubetrieb kann eingestellt werden.

Funktion aufrufen:

#### **Einstellungen vornehmen:**

- 1. Funktion bzw. Wert wählen: **[▲]**, **[▼]** → **[Ändern]**.
- 2. Parameter einstellen: **[▲]**, **[▼]** und teilweise **[**◄**]**, **[**►**]** → **[OK]**.
- 3. Änderungen speichern: **[Fertig]**.

### <span id="page-28-0"></span>**6.1.2.5. Display-Helligkeit**

Die Intensität der Displaybeleuchtung kann eingestellt werden. Funktion aufrufen:

恒

Einstellungen vornehmen

> Wert einstellen: **[**◄**]**, **[**►**]**→ **[OK]**.

### <span id="page-28-1"></span>**6.1.2.6. Drucker**

Die Kopfzeilen (Zeile 1-3) und die Fußzeile für die Druckausgabe können eingestellt werden. Der verwendete Drucker kann aktiviert werden.

Funktion aufrufen:

恒

#### **Drucker aktivieren:**

- 1. **Druckerauswahl** → **[OK]**.
- 2. Drucker wählen: **[▲]**, **[▼]** → **[OK]**.
- Der Drucker wird aktiviert und das Menü **Drucker** wird geöffnet.

#### **Drucktext einstellen:**

- 1. **Drucktext** → **[OK].**
- 2. Funktion wählen: **[▲], [▼]** → **[Ändern]**.
- > Werte für die **Zeile 1**, **Zeile 2**, **Zeile 3** und die **Fußzeile** eingeben
- > Anlagendaten und /oder Kundendaten ausdrucken: **[ ]**
- **3. Eingabe speichern:** [Fertig]**.**

### <span id="page-28-2"></span>**6.1.2.7. Sprache/Language**

Die Sprache der Menüführung kann eingestellt werden. Die Anzahl der verfügbaren Sprachen ist abhängig von der aktivierten Landesversion.

Funktion aufrufen:

> **[ ]** → **Geräteeinstellungen** → **[OK]** → **Sprache/Language**  → **[OK]**.

#### **Sprache aktivieren:**

> Sprache wählen → **[OK]**.

### <span id="page-29-0"></span>**6.1.2.8. Landesversion**

Mit Umstellung der Landesversion können sich die Berechnungsgrundlagen und dadurch die angezeigten Messgrößen, Brennstoffe, Brennstoffparameter und Berechnungsformeln ändern. Die Auswahl der Landesversion beeinflusst die aktivierbaren Sprachen der Menüführung.

Informationen zur Zuordnungstabelle, Berechnungsgrundlage und Landesversion siehe www.testo.com/download-center (Registrierung erforderlich).

Funktion aufrufen:

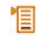

 $\mathbf{i}$ Diese Aktion kann passwortgeschützt werden. Das Festlegen eines Passworts erfolgt im Menü **Passwortschutz**, siehe [Passwortschutz,](#page-29-1) Seite **[30](#page-29-1)**.

#### Eventuell:

> Passwort eingeben: **[Eingeben]** → Passwort eingeben → **[Weiter]** → **[OK]**.

#### **Landesversion einstellen:**

- 1. Landesversion wählen: **[▲]**, **[▼]** → **[OK]**.
- 2. Sicherheitsabfrage bestätigen: **Ja** → **[OK]**
- Ein Neustart wird durchgeführt.

#### <span id="page-29-1"></span>**6.1.2.9. Passwortschutz**

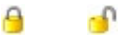

Der Passwortschutz kann aktiviert / deaktiviert werden, das Passwort kann geändert werden.

Zur Deaktivierung des Passwortschutzes, dieses auf **0000** ändern (Werkseinstellung).

Funktion aufrufen:

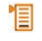

Eventuell:

> Aktuelles Passwort eingeben: **[Eingeben]** → Passwort eingeben → **[Weiter]** → **[OK]**.

#### **Passwort ändern:**

- 1. **[Ändern]**.
- 2. Neues Passwort eingeben → **[Weiter]**.
- 3. **[Ändern]**.
- 4. Neues Passwort zur Bestätigung eingeben → **[Weiter]**.
- 5. Änderungen speichern: **[Fertig]**.

## <span id="page-30-0"></span>**6.1.3. Sensoreinstellungen**

### <span id="page-30-1"></span>**6.1.3.1. O2 -Referenz**

Der O2-Referenzwert kann eingestellt werden.

Die Einstellung des O2-Referenzwerts kann passwortgeschützt werden.

Funktion aufrufen:

恒

Eventuell:

> Passwort eingeben: **[Eingeben]** → Passwort eingeben → **[Weiter]** → **[OK]**.

#### **O2 -Referenz einstellen:**

> Wert einstellen → **[OK]**.

### <span id="page-30-2"></span>**6.1.3.2. Nachkalibrierung / Justage**

Der CO-Sensor kann nachkalibriert und justiert werden. Testo empfiehlt zur Durchführung der Nachkalibrierung / Justage die Verwendung des Kalibrieradapters 0554 1205 oder das Gerät an den Testo-Kundendienst einzuschicken.

 $\mathbf i$ Werden offensichtlich unrealistische Messwerte angezeigt, sollten die Sensoren geprüft (kalibriert) und bei Bedarf justiert werden.

Justagen mit geringen Gaskonzentrationen können zu Genauigkeitsabweichungen in den oberen Messbereichen führen.

Funktion aufrufen:

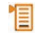

 $\mathbf{i}$ Das Einstellen des O2-Referenzwertes ist nicht möglich bei Geräten mit den Landesversionen **Schweiz**, **USA**, **Deutschland**, **Österreich**, **Niederlande**.

#### Eventuell:

- > Passwort eingeben: **[Eingeben]** → Passwort eingeben → **[Weiter]** → **[OK]**.
- Gasnullung (30s).

#### **Nachkalibrierung / Justage durchführen:**

## **A** WARNUNG

#### Gefährliche Gase

#### **Vergiftungsgefahr!**

- > Sicherheitsvorschriften / Unfallverhütungsvorschriften im Umgang mit Prüfgas beachten.
- > Prüfgas nur in gut belüfteten Räumen verwenden.
- 1. Kalibrieradapter auf die Abgasbuchse stecken.
- 2. Messgröße CO aktivieren: **[OK]**.
- 3. **[Ändern]** → Prüfgaskonzentration (Sollwert) eingeben.
- 4. Anschlussleitung der Prüfgasflasche auf den Kalibrieradapter aufstecken.
- 5. Sensor mit Prüfgas beaufschlagen.
- 6. Nachkalibrierung starten: **[Start]**.
- 7. Sollwert übernehmen, sobald der Istwert stabil ist (Justage): **[OK]**.

-oder-

Abbrechen (keine Justage durchführen): **[esc]**.

8. Änderungen speichern: **[Fertig]**.

## <span id="page-31-0"></span>**6.1.4. Brennstoffe**

Der Brennstoff kann gewählt werden. Die brennstoffspezifischen Koeffizienten und Schwellenwerte können eingestellt werden.

- $\bullet$ Zur Einhaltung der Messgenauigkeit des Geräts muss der 1 Edit Enfinanting der mobbgondungkokt des Gerale mass der korrekte Brennstoff ausgewählt bzw. konfiguriert werden.
- $\ddot{\mathbf{i}}$ Eine korrekte Darstellung der Messergebnisse ist nur gewährleistet, wenn die Schwellenwerte für den Idealbereich für die jeweilige Messaufgabe richtig eingestellt sind.

Bei den voreingestellten Schwellenwerten handelt es sich um typische Werte für den jeweiligen gewählten Anlagetyp und für den gewählten Brennstoff.

Funktion aufrufen:

#### **Brennstoffe aktivieren:**

- > Brennstoff auswählen → **[OK]**.
- Der Brennstoff wird aktiviert und das Hauptmenü wird geöffnet.

#### **Koeffizienten einstellen:**

- 1. Brennstoff wählen → **[Koeff.]**.
- 2. Koeffizienten wählen: **[Ändern]**.

Eventuell:

- > Passwort eingeben: **[Eingeben]** → Passwort eingeben → **[Weiter]** → **[OK]**.
- 3. Werte einstellen → **[OK]**.
- 4. Änderungen speichern: **[Fertig]**.

#### **Schwellenwerte einstellen:**

- 1. Schwellenwert wählen → **[Ändern]**.
- 2. Werte einstellen → **[OK]**.
- 3. Änderungen speichern: **[Fertig]**.

# <span id="page-32-0"></span>**6.2. Messungen durchführen**

### <span id="page-32-1"></span>**6.2.1. Messung vorbereiten**

- $\overline{\mathbf{1}}$ Die Inhalte des Kapitels **Erste Schritte** *(*siehe [Erste](#page-19-0) 
	- [Schritte,](#page-19-0) Seite **[20](#page-19-0)**) werden als bekannt vorausgesetzt.

### <span id="page-32-2"></span>**6.2.1.1. Dichtigkeit prüfen**

Vor jeder Messung sollte das komplette Messsystem (Sonde, Kondensatfalle, Schläuche und Anschlüsse) auf Dichtigkeit geprüft werden um Fehlmessungen durch Ziehen von Falschluft zu vermeiden. Die Prüfung erfolgt bei laufender Pumpe und kann durch Aufstecken einer zusammengedrückten Ballonpumpe erfolgen. Das Messsystem ist dicht, wenn sich die Ballonpumpe nicht mit Luft füllt.

### <span id="page-33-0"></span>**6.2.1.2. Nullungsphasen**

#### **Messung der Verbrennungsluft-Temperatur (VT)**

Ist kein Verbrennungsluft-Temperaturfühler angeschlossen wird während der Nullungsphase die gemessene Temperatur der Abgassonde als Verbrennungsluft-Temperatur übernommen.

 $\bullet$ Die Abgassonde darf sich während der Nullungsphase Ť nicht im Abgaskanal befinden.

Alle davon abhängigen Messgrößen werden mit diesem Wert berechnet. Diese Art der Verbrennungsluft-Temperaturmessung ist für raumluftabhängige Anlagen ausreichend.

Ist ein Temperaturfühler angeschlossen, wird die Verbrennungsluft-Temperatur fortlaufend über diesen Fühler gemessen.

#### **Gasnullung**

Beim Einschalten des Geräts wird automatisch das Menü Messungen geöffnet und die Gas-Sensoren werden genullt.

 $\bullet$ Die Abgassonde muss sich während der Nullungsphase an 1 Frischluft befinden!

#### **Zug- / Drucknullung**

Beim Aufruf einer Druck-Messfunktion werden die Drucksensoren genullt.

 $\bullet$ Die Abgassonde muss sich während der Nullungsphase an Ľ Frischluft befinden / das Gerät darf während der Nullung nicht mit Druck beaufschlagt werden.

### <span id="page-34-0"></span>**6.2.1.3. Verwendung der Abgassonde**

#### **Thermoelement prüfen**

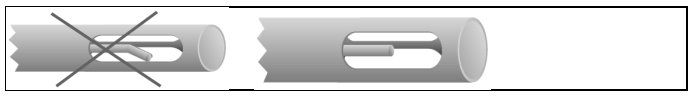

Das Thermoelement der Abgassonde darf nicht am Sondenkorb anliegen.

> Vor dem Einsatz prüfen. Bei Bedarf Thermoelement zurechtbiegen.

#### **Abgassonde ausrichten**

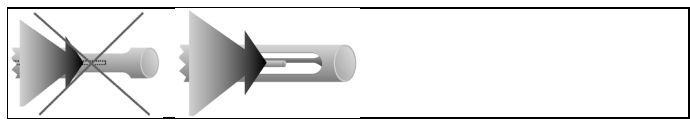

Das Thermoelement muss vom Abgas frei angeströmt werden können.

> Sonde durch Drehen entsprechend ausrichten.

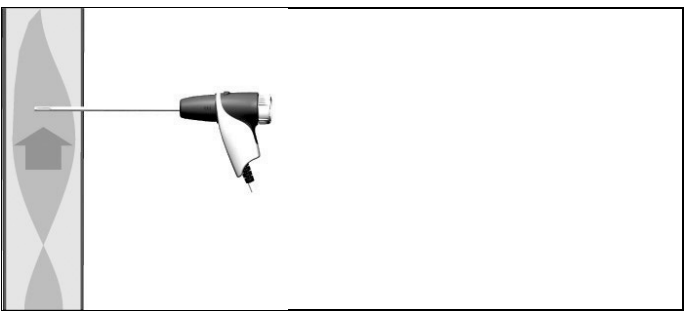

Die Sondenspitze muss sich im Kernstrom des Abgases befinden.

> Abgassonde im Abgaskanal so ausrichten, dass die Sondenspitze im Kernstrom (Bereich der höchsten Abgas-Temperatur) liegt.

### <span id="page-34-1"></span>**6.2.1.4. Messwertanzeige konfigurieren**

In der Messwertanzeige, in den gespeicherten Messprotokollen und auf Protokoll-Ausdrucken werden nur die Messgrößen und -einheiten angezeigt, die in der Messwertanzeige aktiviert sind.

> Messwertanzeige vor der Durchführung von Messungen so einrichten, dass die benötigten Messgrößen und -einheiten aktiviert sind, siehe [Messwertanzeige konfigurieren,](#page-25-4) Seite **[26](#page-25-4)**.

### <span id="page-35-0"></span>**6.2.1.5. Brennstoff einstellen**

Vor der Durchführung von Messungen muss der Brennstoff korrekt ausgewählt sein, siehe [Brennstoffe,](#page-31-0) Seite **[32](#page-31-0)**.

## <span id="page-35-1"></span>**6.2.2. Abgas**

Um verwertbare Messergebnisse zu erhalten, sollte die Ť Messdauer einer Abgasmessung ca. 3 min betragen und das Messgerät stabile Messwerte anzeigen.

Funktion aufrufen:

2. Brennstoff wählen → **[OK]**.

#### **Messung durchführen:**

 $\overline{\mathbf{i}}$ Wurde eine Zugmessung vorgenommen, wird der dort ermittelte Wert fest übernommen.

- Die Messwerte werden angezeigt.

D

#### **Optionen**

- > **[Optionen]** → **Merken**: Daten werden in der Zwischenablage gespeichert.
- > **[Optionen]** → **Gemerktes löschen**: Gespeicherte Daten in der Zwischenablage werden gelöscht.
- > **[Optionen]** → **Speichern**: Die Messwerte werden in einem Protokoll gespeichert.
- > **[Optionen]** → **Anzahl der Zeilen**: Anzahl der angezeigten Messwerte pro Displayseite ändern.
- > **[Optionen]** → **Nullung Gas-Sensoren**: Die Gas-Sensoren werden genullt.
- > **[Optionen]** → **Messwertanzeige konfigurieren**: (Funktion ist während einer Messung nicht verfügbar): Das Menü Messwertanzeige wird geöffnet.

## <span id="page-35-2"></span>**6.2.3. Zug-Messung**

Funktion aufrufen:

✓ Eine Abgassonde muss angeschlossen sein.

#### **Messung durchführen:**

 $\overline{\mathbf{1}}$ Während der Nullungsphase muss sich die Abgassonde außerhalb des Abgaskanals befinden.

> Nicht länger als 5 min messen, da durch einen Drift des Drucksensors die Messwerte eventuell außerhalb der Toleranzgrenzen liegen können.

- Zugnullung wird durchgeführt.
- 2. Abgassonde im Kernstrom (Bereich der höchsten Abgastemperatur) positionieren. Die Anzeige der maximal gemessenen Abgastemperatur (**AT max**) hilft bei der Positionierung der Sonde.
- Der Messwert wird angezeigt.

#### **Optionen:**

- > **[Optionen]** → **Merken**: Daten werden in der Zwischenablage gespeichert.
- > **[Optionen]** → **Gemerktes löschen**: Gespeicherte Daten in der Zwischenablage werden gelöscht.
- > **[Optionen]** → **Speichern**: Die Messwerte werden in einem Protokoll gespeichert.
- > **[Optionen]** → **Messwertanzeige konfigurieren**: (Funktion ist während einer Messung nicht verfügbar): Das Menü Messwertanzeige wird geöffnet.

### <span id="page-36-0"></span>**6.2.4. Rußzahl / WTT**

#### **Funktion aufrufen:**

> **[ ]** → **Messungen** → **[OK]** → **Rußzahl/WTT** → **[OK]**.

Die Parameter **Rußzahl** und **Ölderivat** sind nur bei  $\bullet$ 1 Ölbrennstoffen verfügbar.

#### **Rußpumpen-Nr. / Rußzahlen / Ölderivat mit der Rußpumpe bestimmen und manuell eingeben:**

- 1. Parameter wählen → **[Ändern]**.
- 2. Daten bzw. Werte eingeben → **[OK]**.

#### **Rußpumpen-Nr. / Rußzahlen / Ölderivat mit dem Rußzahl-Messgerät testo 308 bestimmen und per Funkverbindung übernehmen:**

#### Data

- > **[Optionen]** → **t308**.
- Die mit dem Rußzahl-Messgerät ermittelten Werte werden an das testo 320 basic übertragen.

#### **Wärmeträgertemperatur eingeben:**

> **Wärmeträg.** → **[Ändern]** → Wert eingeben → **[OK]**.

#### **Optionen:**

- > **[Optionen]** → **Merken**: Daten werden in der Zwischenablage gespeichert.
- > **[Optionen]** → **Gemerktes löschen**: Gespeicherte Daten in der Zwischenablage werden gelöscht.
- > **[Optionen]** → **Speichern**: Die Messwerte werden in einem Protokoll gespeichert.
- > **[Optionen]** → **Werte zurücksetzen**: Die eingegebenen Werte werden gelöscht.

## <span id="page-37-0"></span>**6.2.5. Druck**

✓ Das Gasdruck-Set (0554 1203) muss angeschlossen sein. Funktion aufrufen:

恒

#### **Messung durchführen:**

A WARNUNG

Gefährliches Gasgemisch

#### **Explosionsgefahr!**

- > Auf Dichtigkeit zwischen Entnahmestelle und Messgerät achten.
- > Während der Messung nicht rauchen und kein offenes Licht verwenden.

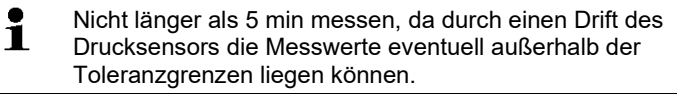

1. Gasdruck-Set an die Sondenbuchse anschließen.

D

- Drucknullung wird durchgeführt (System muss druckfrei sein).
- 3. Das System mit Druck beaufschlagen.
- Der Messwert wird angezeigt

#### **Optionen:**

- > **[Optionen]** → **Merken**: Daten werden in der Zwischenablage gespeichert.
- > **[Optionen]** → **Gemerktes löschen**: Gespeicherte Daten in der Zwischenablage werden gelöscht.
- > **[Optionen]** → **Speichern**: Die Messwerte werden in einem Protokoll gespeichert.
- > **[Optionen]** → **Messwertanzeige konfigurieren**: (Funktion ist während einer Messung nicht verfügbar): Das Menü Messwertanzeige wird geöffnet.

### <span id="page-38-0"></span>**6.2.6. Differenztemperatur**

✓ Das Differenztemperatur-Set (0554 1208) muss angeschlossen sein.

Funktion aufrufen:

恒

#### **Messung durchführen:**

Die Messwerte und die errechnete Differenztemperatur (T1 - T2) werden angezeigt.

D

#### **Optionen:**

- > **[Optionen]** → **Merken**: Daten werden in der Zwischenablage gespeichert.
- > **[Optionen]** → **Gemerktes löschen**: Gespeicherte Daten in der Zwischenablage werden gelöscht.
- > **[Optionen]** → **Speichern**: Die Messwerte werden in einem Protokoll gespeichert.
- > **[Optionen]** → **Messwertanzeige konfigurieren**: (Funktion ist während einer Messung nicht verfügbar): Das Menü Messwertanzeige wird geöffnet.

## <span id="page-39-0"></span>**6.2.7. CO-Umgebung**

Diese Funktion ist nicht verfügbar bei Einstellung Landesversion **Spanien**.

- ✓ Eine Abgassonde muss angeschlossen sein.
	- $\bullet$ Die CO Umgebungsmessung kann nicht über die externe  $\mathbf 1$ CO Umgebungssonde durchgeführt werden.
	- Zigarettenrauch beeinflusst die Messung um mehr als Ť 50 ppm. Die Atemluft eines Rauchers beeinflusst die Messung um ca. 5 ppm.

Bei Verwendung einer CO-Umgebungssonde beachten: Die Anströmrichtung des Gases beeinflusst die Messgenauigkeit. Frontale Anströmung auf den Sensor führt zu erhöhten Messwerten. Beste Messergebnisse werden mit leichtem hin und her bewegen der Sonde erzielt.

Bei Verwendung der CO-Umgebungssonde und der Abgassonde beachten:

Die Sonde muss sich während der Nullungsphase an Frischluft (CO-frei) befinden.

Funktion aufrufen:

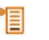

#### **Messung durchführen:**

- Die Messung startet und der Messwert wird grafisch (Trendanzeige) angezeigt.

D

- Bei Erreichen der Alarmschwelle wird ein akustisches Alarmsignal ausgelöst.
- 3. Meldung bestätigen: **[OK]**.

#### **Optionen:**

- > **[Optionen]** → **Merken**: Daten werden in der Zwischenablage gespeichert.
- > **[Optionen]** → **Gemerktes löschen**: Gespeicherte Daten in der Zwischenablage werden gelöscht.
- > **[Optionen]** → **Speichern**: Die Messwerte werden in einem Protokoll gespeichert.
- > **[Optionen]** → **A-Schwelle**: Das Menü Alarmschwellen wird geöffnet.

# <span id="page-40-0"></span>**6.3. Daten übertragen**

## <span id="page-40-1"></span>**6.3.1. Protokoll-Drucker**

Um Daten über die Infrarot-Schnittstelle an einen Testo-Protokoll-Drucker übertragen zu können, muss der verwendete Drucker aktiviert sein, siehe [Drucker,](#page-28-1) Seite **[29](#page-28-1)**.

 $\mathbb{Z}$ 

 $\mathbf i$ Auf dem Ausdruck ist das Darstellen der verfügbaren Zeichen pro Zeile eingeschränkt. Daher wird die Einheit **mg/KWh** auf dem Ausdruck mit **mg/k.** angezeigt.

## <span id="page-40-2"></span>**6.3.2. PC**

Die Datenübertragung an einen PC erfolgt über die USB-Schnittstelle. Beachten Sie die Dokumentation, die der Software beiliegt.

# <span id="page-41-0"></span>**7 Produkt instand halten**

# <span id="page-41-1"></span>**7.1. Messgerät reinigen**

> Reinigen Sie das Gehäuse des Messgeräts bei Verschmutzung mit einem feuchten Tuch. Verwenden Sie keine scharfen Reinigungs- oder Lösungsmittel! Schwache Haushaltsreiniger oder Seifenlaugen können verwendet werden.

# <span id="page-41-2"></span>**7.2. Akku wechseln**

✓ Das Messgerät darf nicht über das Netzteil an eine Netzsteckdose angeschlossen sein. Das Messgerät muss ausgeschaltet sein.

Akkuwechsel innerhalb von 2min durchführen, damit Geräteeinstellungen (z. B. Datum / Uhr) nicht verloren gehen.

1. Messgerät auf die Frontseite legen.

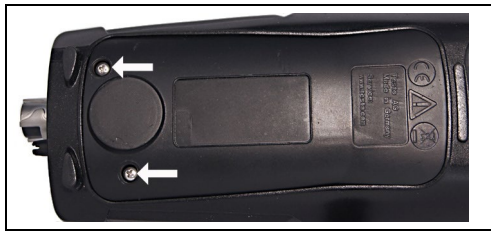

2. Servicedeckel aufschrauben, hochklappen und abnehmen.

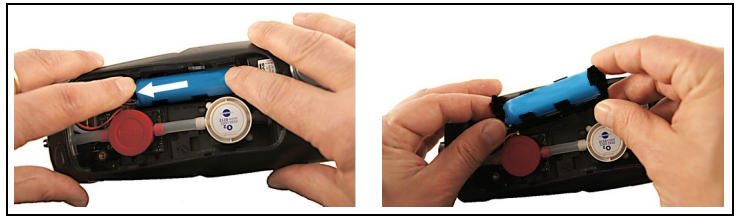

3. Halterung mit den Fingern leicht andrücken.□Halteclip in Pfeilrichtung ziehen bis sich die Arretierung löst. Halterung entnehmen.

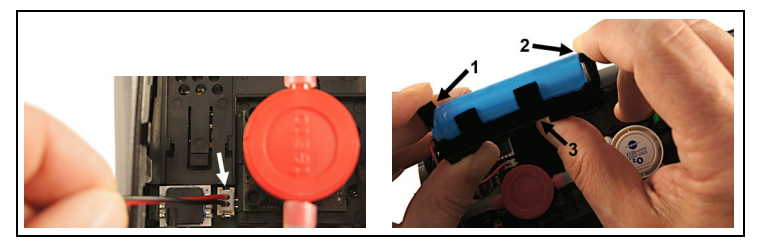

- 4. Steckverbindung vom Steckplatz lösen.
- 5. Die Halteclips (1, 2) vorsichtig nach außen ziehen und Akku nach oben aus der Halterung drücken (3).

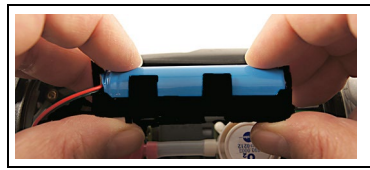

- 6. Neuen Akku in die Halterung einlegen. Darauf achten, dass die Leitung der Steckverbindung seitlich aus der Halterung herausgeführt wird. Akku bis zum Einrasten der Halteclips in die Halterung drücken.
- 7. Steckverbindung des neuen Akkus am Steckplatz anschließen.

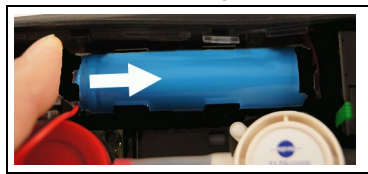

- 8. Halterung in die Führungsschiene einsetzen und in Pfeilrichtung schieben, bis die Halterung einrastet.
- 9. Servicedeckel aufsetzen und verschließen.

# <span id="page-43-0"></span>**7.3. Akku laden**

Der Akku kann nur bei einer Umgebungstemperatur von ±0...+35 °C geladen werden. Ist der Akku komplett entladen, beträgt die Ladezeit bei Raumtemperatur mit dem testo-Netzteil ca. 6 h.

#### **Laden im Messgerät**

- 1. Gerätestecker des Netzteils an die Micro USB-Buchse des Messgeräts anschließen.
- 2. Netzstecker des Netzteils an eine Netzsteckdose anschließen.
- Der Ladevorgang startet. Ist der Akku geladen, stoppt der Ladevorgang automatisch.

#### **Akkupflege**

- > Akkus nicht tiefentladen.
- > Akkus nur im geladenen Zustand und bei niedrigen Temperaturen lagern, jedoch nicht unter 0 °C (beste Lagerungsbedingungen bei 50-80 % Ladezustand, 10-20 °C Umgebungstemperatur, vor erneutem Gebrauch vollständig laden).

## <span id="page-43-1"></span>**7.4. Sensoren wechseln**

- ✓ Das Messgerät muss ausgeschaltet sein.
- 1. Messgerät auf die Frontseite legen.

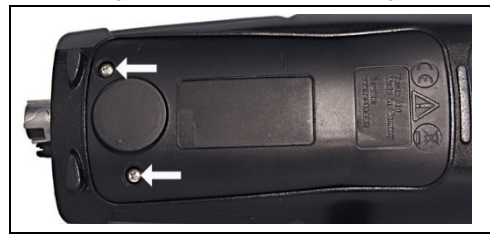

- 2. Servicedeckel aufschrauben, hochklappen und abnehmen.
- 3. Schlauchverbindungen vom defekten Sensor / der Brücke abziehen.
- 4. Defekten Sensor / Brücke aus dem Steckplatz entnehmen.
- 5. Neuen Sensor / neue Brücke in den Steckplatz einsetzen.
- 6. Schlauchverbindungen auf den Sensor / die Brücke aufstecken.
- 7. Servicedeckel aufsetzen und verschießen.

 $\overline{\mathbf{1}}$ Nach dem Wechsel eines O2-Sensors 15 min Angleichzeit abwarten, bevor Sie das Gerät einsetzen.

Bei einer Sensoren-Nachrüstung muss die dazugehörige Messgröße und -einheit aktiviert werden, siehe [Sensoreinstellungen,](#page-30-0) Seite **[31](#page-30-0)**.

Bei einem O2-Sensortausch und einer Unterbrechung der Spannungsversorgung von mehr als 10 h empfehlen wir zur Einhaltung der Messgenauigkeit eine Angleichzeit von 1 h.

# <span id="page-44-0"></span>**7.5. Sensoren nachkalibrieren / justieren**

Siehe [Nachkalibrierung / Justage,](#page-30-2) Seite **[31](#page-30-2)**.

# <span id="page-44-1"></span>**7.6. Kompakte Abgassonde**

## <span id="page-44-2"></span>**7.6.1. Sondenrohr reinigen**

✓ Abgassonde vom Messgerät trennen.

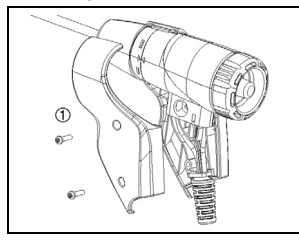

1. Halbschalengriffe (1) lösen und entfernen.

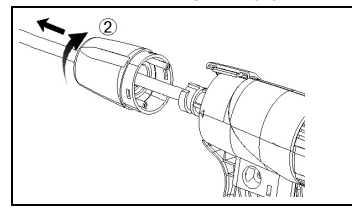

- 2. Verschlusskappe (2) im Uhrzeigersinn bis zum Anschlag drehen und Sondenrohr entfernen.
- 3. Das Sondenrohr mit Druckluft ausblasen.
- 4. Sondenrohr wieder aufsetzen und Verschlusskappe (2) gegen den Uhrzeigersinn verriegeln (bis Anschlag, Markierungen beachten).
- 5. Halbschalengriffe aufsetzen und mit Schrauben befestigen.

## <span id="page-45-0"></span>**7.6.2. Thermoelement wechseln**

✓ Abgassonde vom Messgerät trennen.

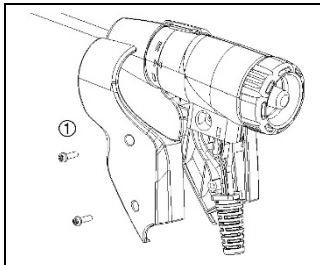

1. Halbschalengriffe (1) lösen und entfernen.

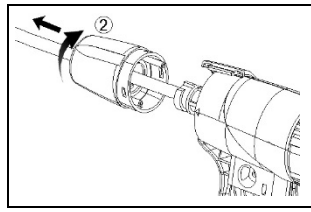

2. Verschlusskappe (2) im Uhrzeigersinn bis zum Anschlag drehen und Sondenrohr entfernen.

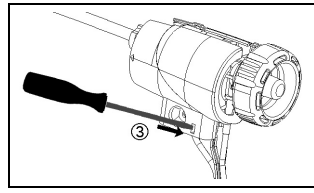

3. Halbschaleneinsätze (3) entriegeln und entfernen.

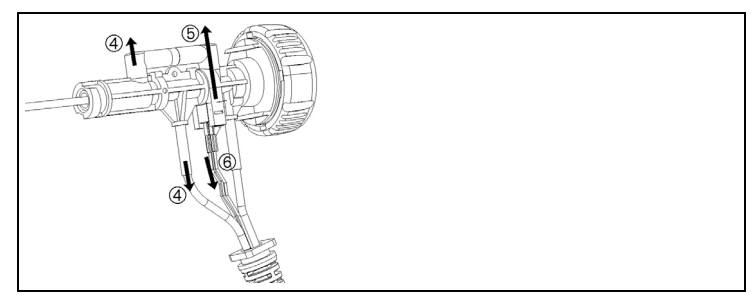

4. Adapter (4) und Schlauch (5) lösen, Thermoelement aus Halterung schieben und Kabel (6) vom Thermoelement entfernen.

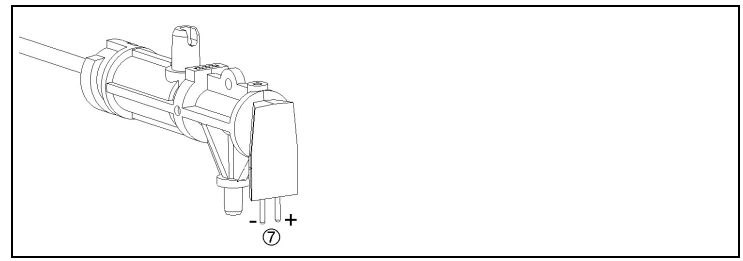

5. Leitungen an das neue Thermoelement anschließen (weiß -, grün +) (7) und Thermoelement wieder in die Halterung schieben.

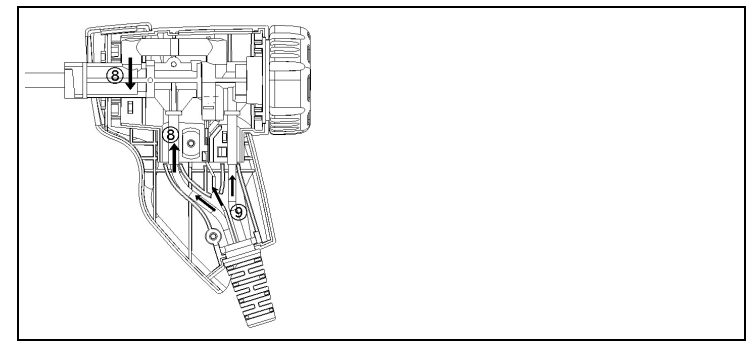

- 6. Adapter und Schlauch mit Thermoelement verbinden (8). Leitungen und Schläuche einpassen (9), Halbschaleneinsätze aufsetzen.
- 7. Sondenrohr wieder aufsetzen und Verschlusskappe gegen den Uhrzeigersinn verriegeln (bis Anschlag, Markierungen beachten).
- 8. Halbschalengriffe aufsetzen und mit Schrauben befestigen.

# <span id="page-47-0"></span>**7.6.3. Partikelfilter prüfen**

> Partikelfilter der kompakten Abgassonde regelmäßig auf Verschmutzungen prüfen:

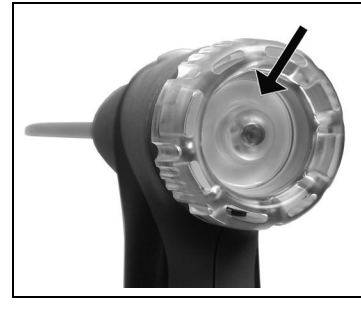

- > Sichtkontrolle durch das Sichtfenster der Filterkammer.
- Bei sichtbarer Verschmutzung Filter wechseln.

## <span id="page-47-1"></span>**7.6.4. Partikelfilter wechseln**

Filterkammer kann Kondensat enthalten.

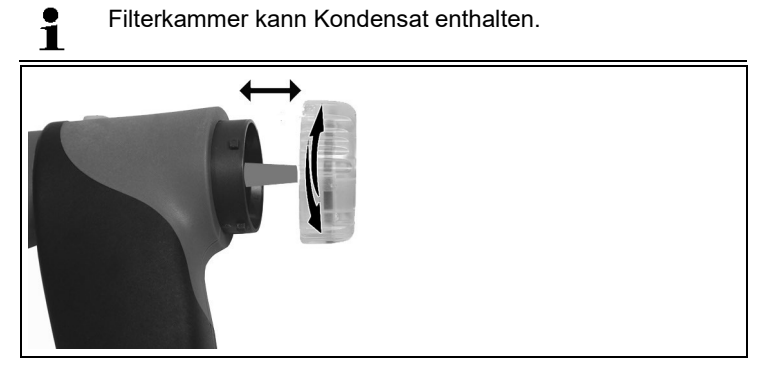

- 1. Filterkammer öffnen: Leichte Drehung gegen den Uhrzeigersinn.
- 2. Filterkerze entnehmen und durch neue (0554 0040) ersetzen.
- 3. Filterkammer aufsetzen und verschließen: Leichte Drehung im Uhrzeigersinn.

# <span id="page-48-0"></span>**7.7. Kondensatbehälter**

Der Füllstand der Kondensatbehälters kann über die Markierungen an der Kondensatfalle abgelesen werden. .

#### **Kondensatbehälter leeren**

- $\bullet$ Ť.
- Das Kondensat besteht aus einem schwachen Säuregemisch. Hautkontakt vermeiden. Darauf achten, dass das Kondensat nicht über das Gehäuse läuft.

### **ACHTUNG**

**Beschädigung der Sensoren und der Abgaspumpe durch Kondensateintritt in den Gasweg**!

Kondensatbehälter nicht bei laufender Abgaspumpe leeren.

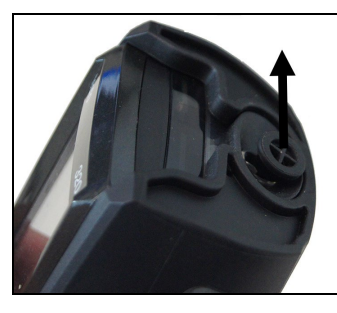

1. Kondensatauslass an der Kondensatfalle öffnen: Stopfen max. bis zum Anschlag herausziehen.

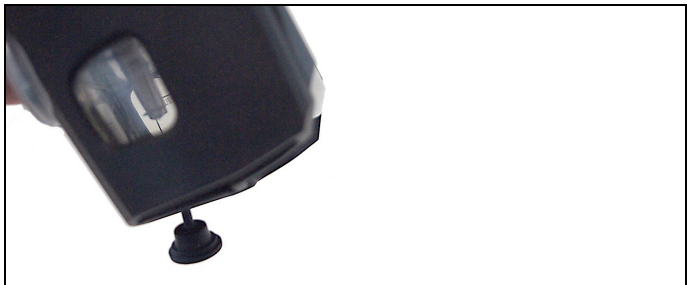

- 2. Kondensat in einen Ausguss auslaufen lassen.
- 3. Resttropfen am Kondensatauslass mit einem Tuch abtupfen und Kondensatauslass schließen.

Der Kondensatauslass muss komplett geschlossen sein Ť (Markierung), da ansonsten Fehlmessungen durch Falschluft auftreten können.

# <span id="page-49-0"></span>**8 Tipps und Hilfe**

# <span id="page-49-1"></span>**8.1. Fragen und Antworten**

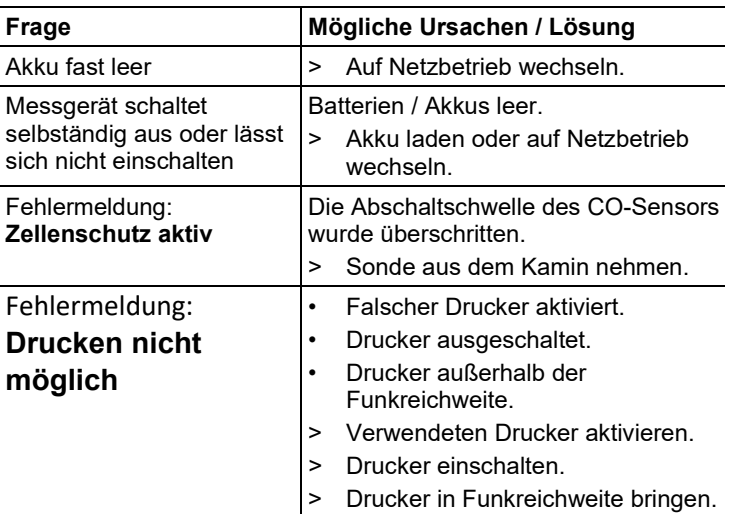

Falls wir Ihre Frage nicht beantworten konnten, wenden Sie sich bitte an Ihren Händler oder den Testo-Kundendienst. Kontaktdaten siehe Rückseite dieses Dokuments oder Internetseite www.testo.com/service-contact.

# <span id="page-49-2"></span>**8.2. Zubehör und Ersatzteile**

#### **Drucker**

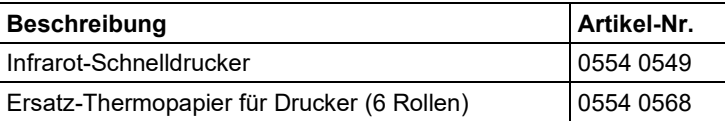

#### **Kompakt Abgassonden**

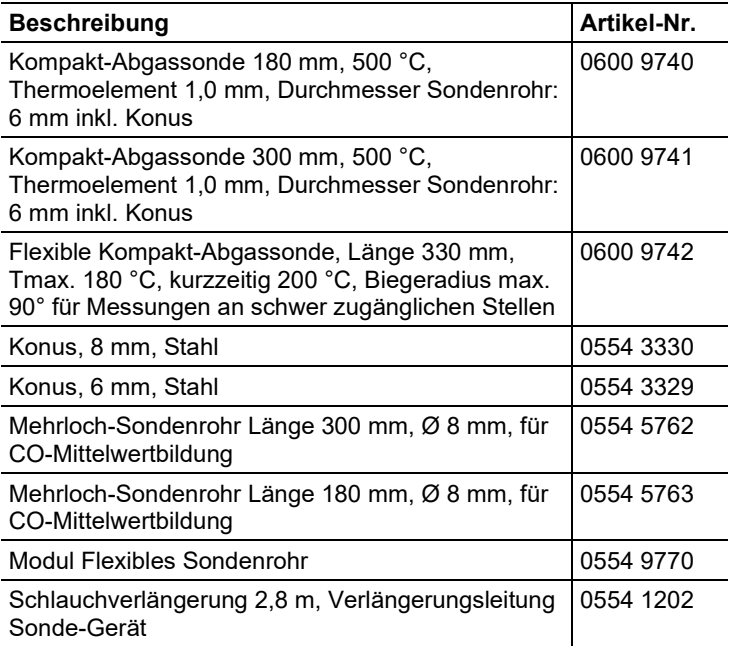

#### **Zubehör für Kompakt Abgassonde**

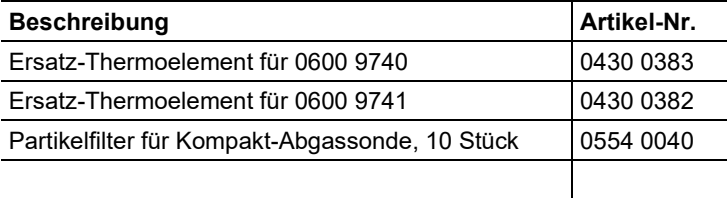

#### **Temperaturfühler**

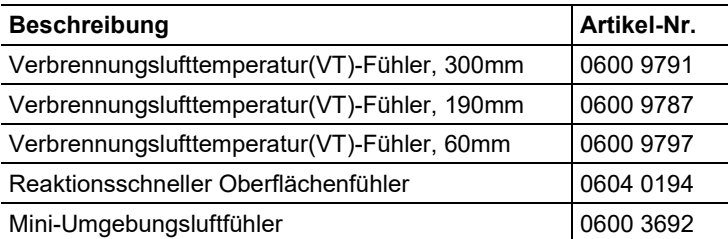

#### **Sonstige Sonden / Fühler**

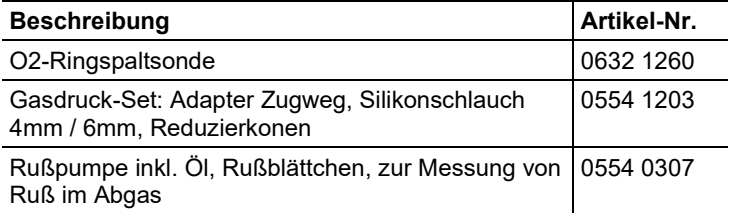

#### **Ersatz-Sensoren**

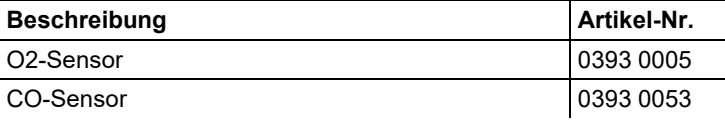

#### **Koffer**

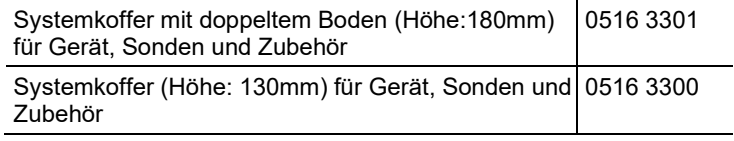

#### **Weiteres Zubehör**

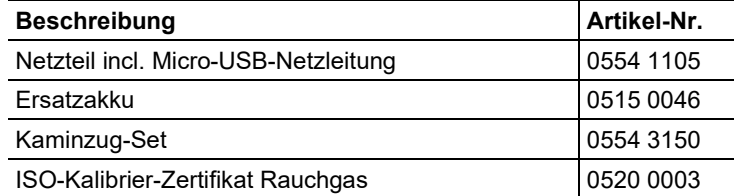

Eine vollständige Liste aller Zubehör- und Ersatzteile finden Sie in den Produktkatalogen und -broschüren oder im Internet unter: www.testo.com

# <span id="page-52-0"></span>**8.3. Gerätesoftware aktualisieren**

Unter www.testo.com/download-center können Sie die aktuelle Gerätesoftware (Firmware) für das testo 320 basic herunterladen (Registrierung erforderlich).

- > Micro-USB-Netzleitung ausstecken und das testo 320 basic ausschalten.
- 1. **[▲]** gedrückt halten.
- 2. Micro-USB-Netzleitung wieder an das testo 320 basic anschließen, **[▲]** weiterhin gedrückt halten.
- Im Display wird am unteren Rand **Firmware update** angezeigt.
- 3. **[▲]** loslassen.
- Das testo 320 basic wird als Wechseldatenträger von Ihrem PC erkannt.
- 4. Neues File (ap320br.bin) in den erkannten Wechseldatenträger kopieren.
- Im Display läuft der Statusbalken von links nach rechts. Dieser Vorgang kann einige Minuten dauern.
- Nach abgeschlossener Aktualisierung der Gerätesoftware (Firmware) startet das Gerät automatisch neu und kann wieder verwendet werden.
- 5 Verbindungsleitung vom testo 320 basic entfernen.

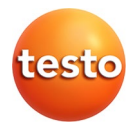